# 長期照護機構感染管制查核資訊系統

# 受查機構常用功能操作說明

系統網址

<https://lcare.cdc.gov.tw/>或可由本署全球資訊網專業版首頁>傳染病與防 疫專題>長期照護機構感染管制>長期照護機構感染管制查核資訊系統 項下連結。

系統功能說明

受查機構於經機構所在地衛生局帳號審核通過後,可利用本系統取得中 央/地方主管機關之訊息通知、查核結果資訊、查核所需之驗證碼,以及 進行自評表填報、查核結果申復、應改善事項及建議執行情形填報。

#### **4.1** 帳號註冊申請

- [4](mailto:4.1.1@1968)[.1.1](mailto:4.1.1@1968) 欲申請系統帳號,請至系統登入頁面點選「下載申請單」下載「帳號註冊/ 停用申請單 ,之電子檔,如下圖所示,完成基本資料填寫及核章後,拍照或 掃描為電子檔。
	- (1) 至系統登入頁面點選「下載申請單」。 衛生福利部疾病管制署 for Disease Control, R.O.C. (Taiwan) 長期照護機構威染管制杳核資訊系統 第一次使用本系統時,請務必完成「帳號申請」並接獲通過通知後, 再以健保卡、醫事人員卡或自然人憑證登入本系統。 受查機關構帳號申請,使用者類型:請選擇「受查機構」;如有帳號 審核相關問題,請洽轄屬衛生局 查核委員帳號申請,使用者類型:請選擇「查核委員」 本系統建議使用Chrome或IE9以上之瀏覽器。 憑證登入時,需使用一般晶片讀卡機,尚不支援健保專屬讀卡機。 以健保卡、醫事人員卡或自然人憑證登入 以驗證碼登入(限地方主管機關及委員實地查核使用)

帳號申請 | 下載申請單 | 帳號重新啟用 忘記驗證碼? 操作手冊下載 | 憑證元件下載 | 資料碼驗證

- EZ100PU讀卡機驅動程式下載相關連結
- (2) 下載「帳號註冊/停用申請單」之電子檔。 冒檔案下載  $n \n\infty$

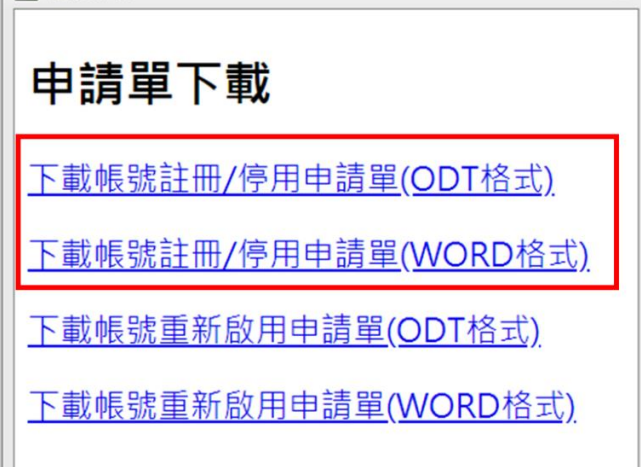

(3) 完成基本資料填寫、簽名及核章後,拍照或掃描為電子檔。(「帳號註冊/停 用申請單」如附件 6)

- 4.1.2 至系統登入頁面點選「帳號申請」,進入帳號註冊申請介面,請依身份別在 使用者類型欄位選擇「受查機構」,如下圖所示:
	- (1) 至系統登入頁面點選「帳號申請」。

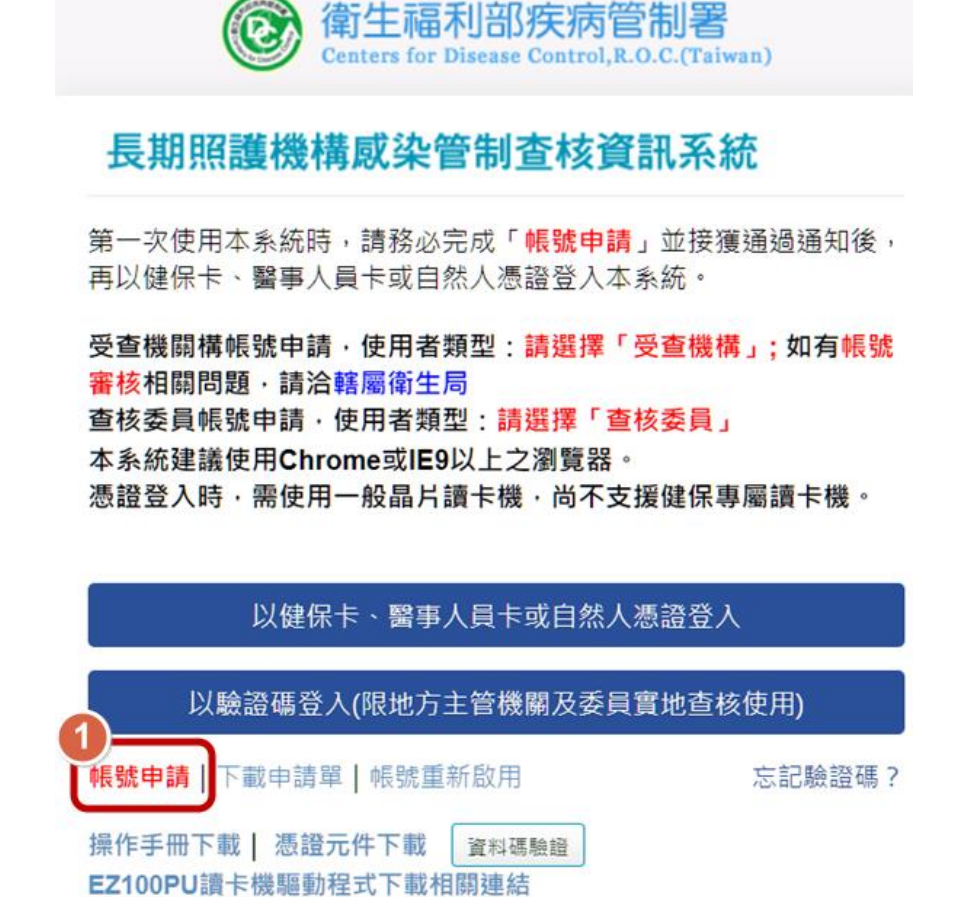

- (2) 進入「帳號註冊申請-輸入」介面,於使用者類型欄位之下拉式選單選擇「受 查機構」。
	- (LTC0003) 通用功能 帳號註冊申請 輸入

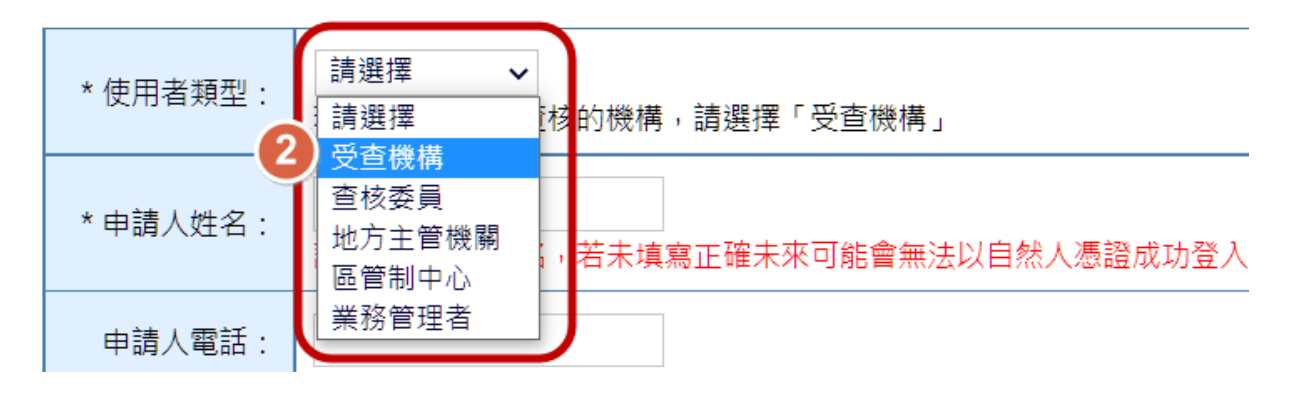

- 4.1.3 在「機關(構)」欄位選擇所屬之機構類別,並在「機構名稱」欄輸入關鍵 字進行杳詢,系統會自動帶出符合關鍵字之所有機構名稱,再點選「選擇」 按鈕選擇正確的機構名稱。
	- (LTC0003) 通用功能 帳號註冊申請 輸入

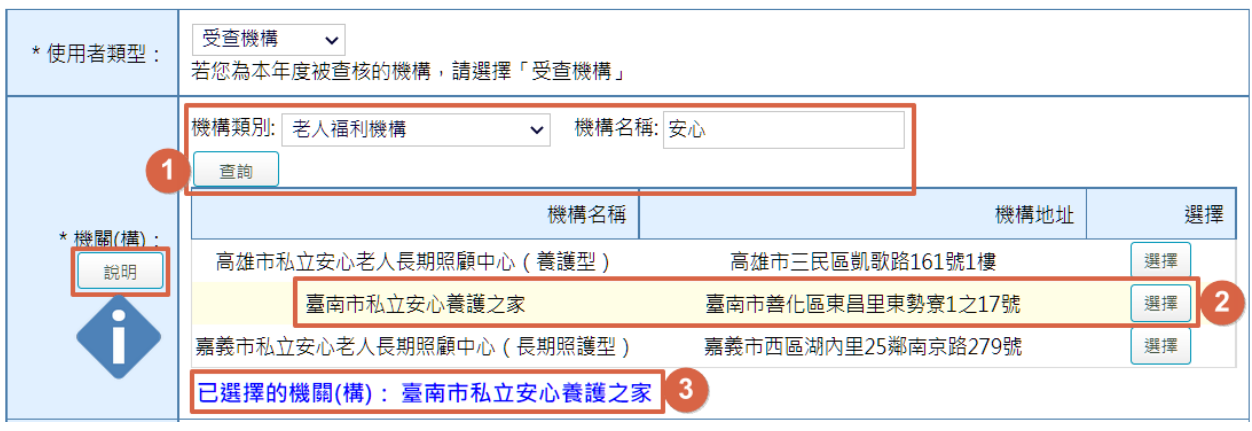

- (1) 可點選「說明」按鈕,將另開新視窗,提供更多「受查機構」帳號申請說 明。
- (2) 若輸入的關鍵字不足以提供篩選出特定名稱之機構,則系統會彈出下圖訊 息,請申請者再輸入更詳細的查詢條件。

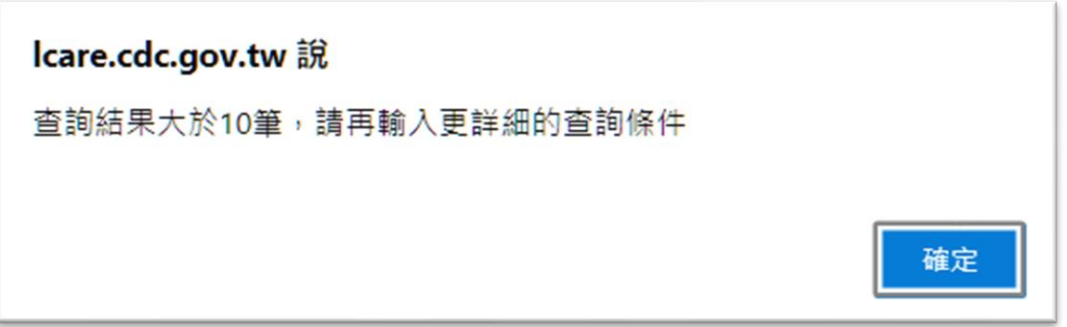

- (3)若無法查詢到正確機構名稱,請連絡地方主管機關。
- 4.1.4 請輸入基本資料及上傳申請書掃描檔(或圖檔),即完成操作,基本資料必 填欄位說明如下:
	- (1) 申請人姓名:本系統為使用個人憑證(健保卡、自然人憑證、醫事人員卡) 登入,因此輸入之姓名需與憑證之姓名相同,若輸入錯誤將無法登入系統。
	- (2) 申請人電子郵件:帳號申請後之審核結果及後續作業之相關訊息,皆會寄 到此電子郵件,若輸入錯誤將無法收到系統相關通知信件。
	- (3) 申請人身分證字號:身分證字號需與憑證之身分證字號相同,若輸入錯誤 將無法登入系統。

4.1.5 完成申請後會出現下圖之說明文字,同時發送接獲帳號申請之電子郵件。

返回 已收到您的註冊申請,審核結果將會發送到您的電子郵件信箱,請等候通知。

### 電子郵件畫面

帳號申請通知 D W件匣×

長期照護機構感染管制查核資訊系統 <cdclcare@service.cdc.gov.tw> 寄給 OOO 您好:

已接獲您申請使用本系統,請等候通知。

長期照護機構感染管制查核資訊系統 敬啟

- 4.1.6 帳號審核人員:機構所在地之地方主管機關。
- 4.1.7 審核結果會以電子郵件方式通知:
	- (1) 若審核通過,會發送帳號申請通過之電子郵件,即可開始使用本系統。
	- (2) 若審核不通過,會發送帳號申請退回及說明理由之電子郵件。

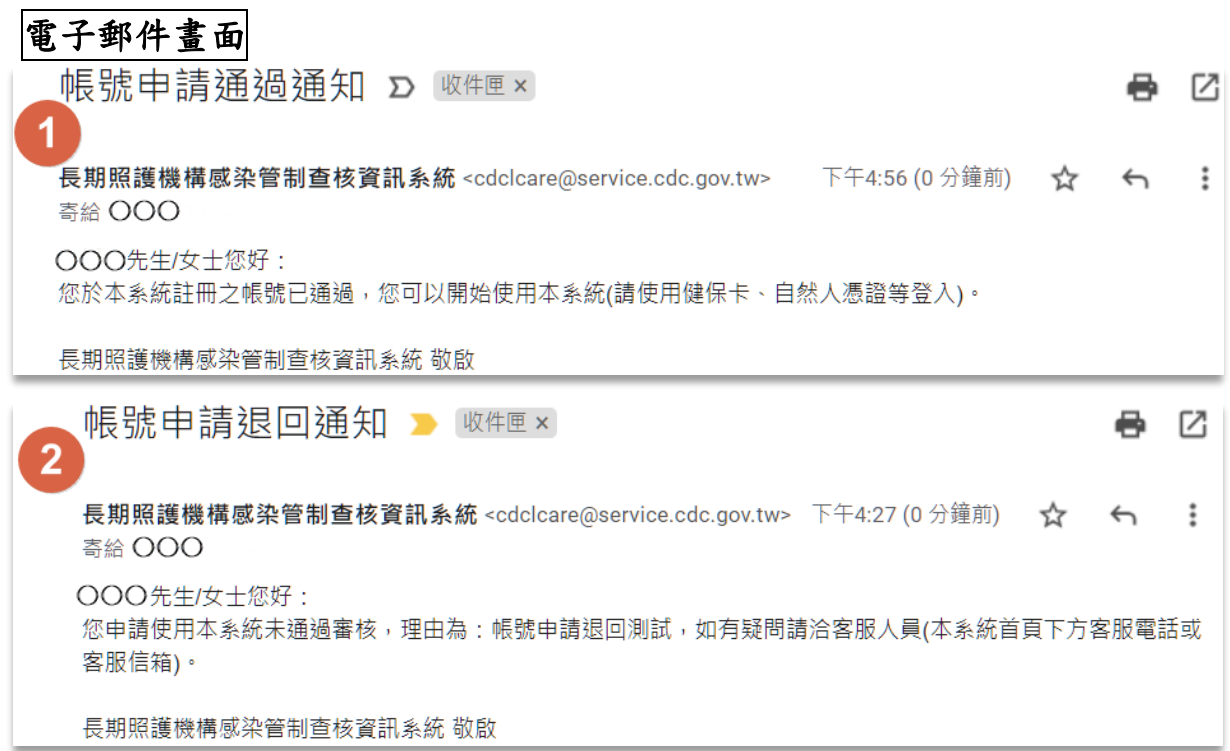

4.1.8 審核通過後即可以個人憑證(健保卡、自然人憑證、醫事人員卡)登入, 開始使用查核系統。

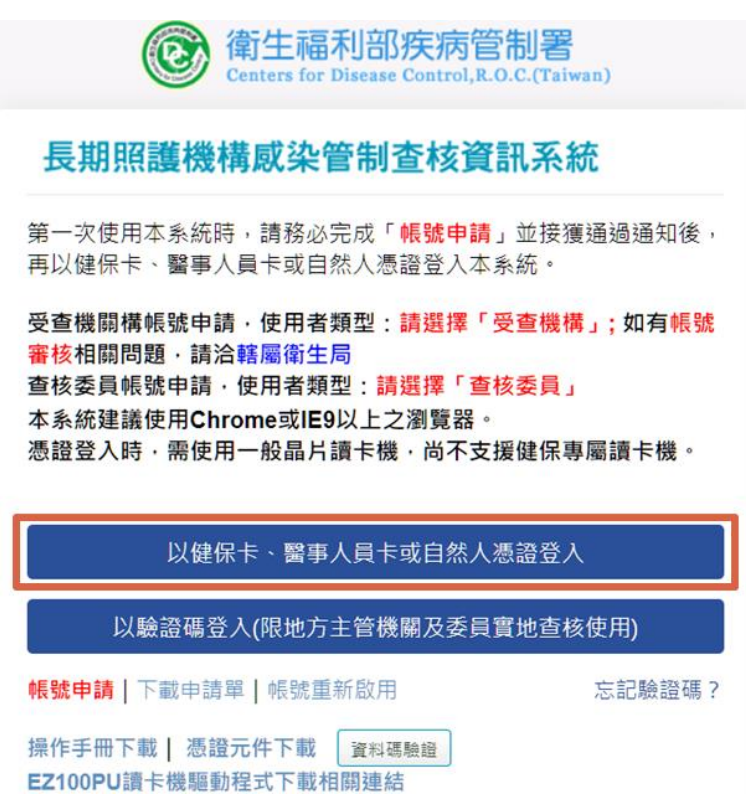

- 4.1.9 使用本系統之注意事項:
	- (1) 第一次於電腦使用憑證登入本系統,請先下載憑證元件並安裝。
	- (2) 使用憑證前,請先自行安裝「讀卡機之驅動程式」。
	- (3) 若需申請帳號停用或對帳號資料進行修改,請登入系統後使用帳號管理功 能。
	- (4) 若於例假日、國定假日遇有系統問題,請於上班時間洽詢。
	- (5) 若憑證無法正常登入,請確認「憑證無法正常登入之錯誤訊息及處理方式」 FAQ。

#### 使用本系統之注意事項:

- 1. 使用憑證前,請先自行安裝「讀卡機之驅動程式」
- 2. 若需申請帳號停用或對帳號資料進行修改,請登入系統後使用帳號管理功能
- 3. 若於例假日、國定假日遇有系統問題,請於上班時間洽詢。
- 4. 若憑證無法正常登入,請確認「憑證無法正常登入之錯誤訊息及處理方式 FAO

(於查核系統登入網頁最下方)

#### **4.2** 帳號管理

- 4.2.1 若需檢視、修正使用者帳號基本資料時,於登入系統後,點選左方功能列 中「帳號管理」項下「登入帳號資料」,如下圖所示:
	- (1) 可瀏覽及編輯帳號基本資料。若進行基本資料之編輯(電話及電子郵件), 請於修正後點選「儲存」按鈕,以完成變更。
	- (2) 可查詢帳號驗證碼,驗證碼含有 **2** 位數字 **3** 位英文,且數字皆不含 **0** 與 **1**。 驗證碼僅適用於實地查核以線上版填報查核表時,採取「現場驗證方式」 進行查核結果驗證使用。

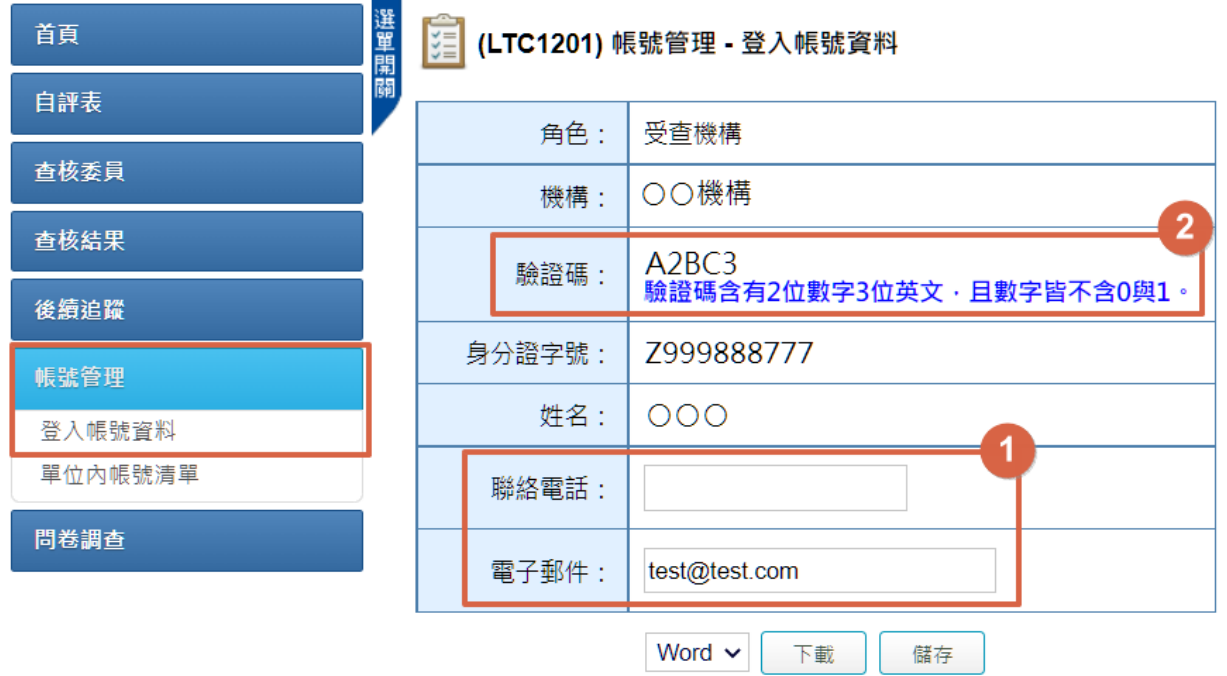

#### 4.2.2 忘記驗證碼

忘記驗證碼時,可於系統登入頁面點選「忘記驗證碼?」,輸入您申請帳號 時所提供的 Email,點選「送出」按鈕,系統會發送驗證碼至電子郵件。另 亦可進入本系統「帳號管理」項下「登入帳號資料」頁面查看。

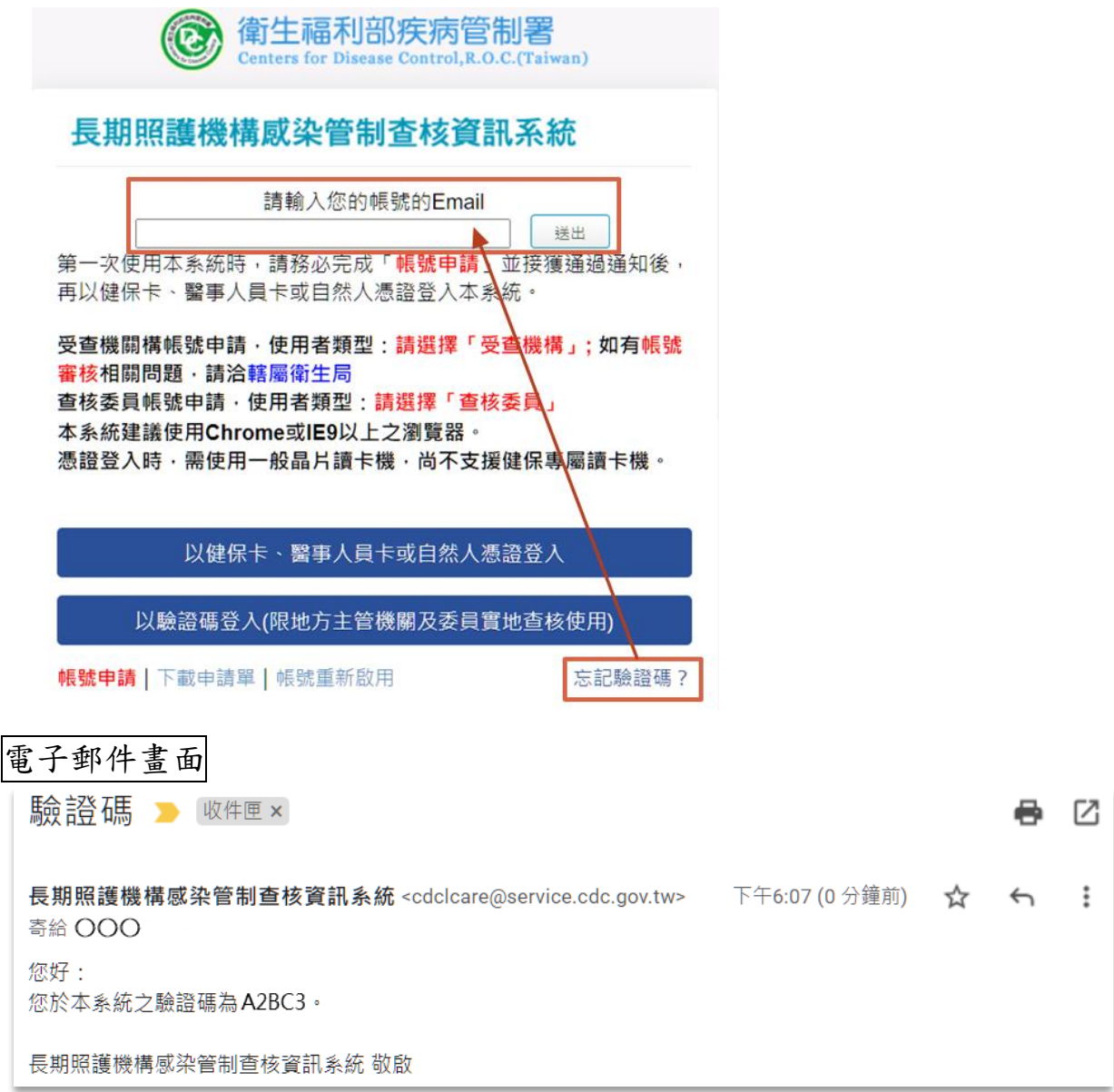

4.2.3 帳號停用申請

- (1) 欲停用系統帳號,請至系統登入頁面點選「下載申請單」下載「帳號註冊 /停用申請單」(附件 6),完成基本資料填寫及核章後,拍照或掃描為電子 檔。
- (2) 登入系統後,點選左方功能列中「帳號管理」項下「單位內帳號清單」,即 可進行帳號停用申請,如下圖所示。此功能可對自己或同一單位其他人(已 離職或不再使用本系統的人員)的帳號進行停用申請,停用申請審核通過 的帳號將無法再登入本系統。

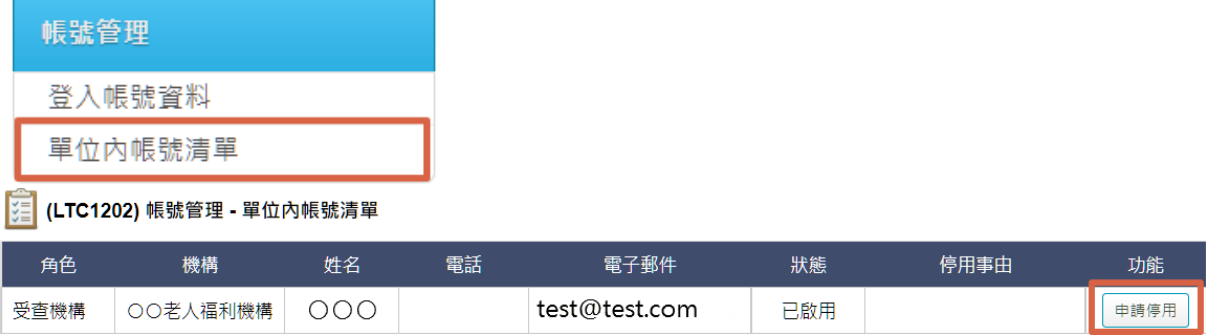

(3) 點選功能欄位中的「申請停用」按鈕,進入申請停用介面,輸入申請停用 事由及上傳已核章之「帳號註冊/停用申請單」,點選「儲存」按鈕,即送出 停用申請,請等候審核結果通知。

■ (LTC1202) 帳號管理 - 單位內帳號清單 - 申請停用

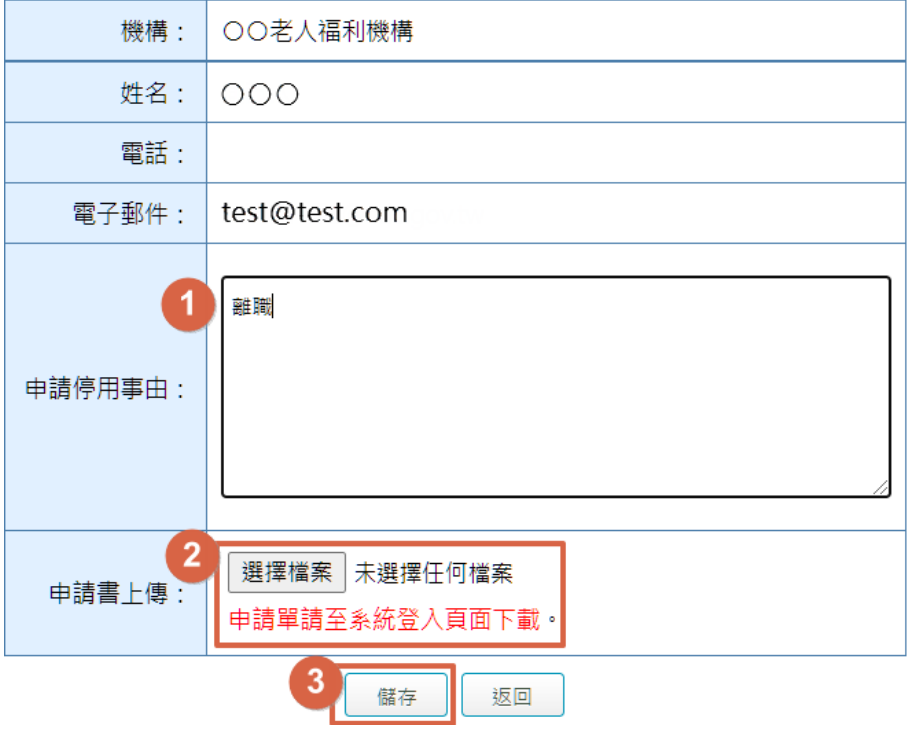

(4) 帳號停用審核人員:機構所在地之地方主管機關。

(5) 完成停用申請後,系統會自動寄送通知信件給帳號持有人及代為提出申請 之人員,如下圖所示:

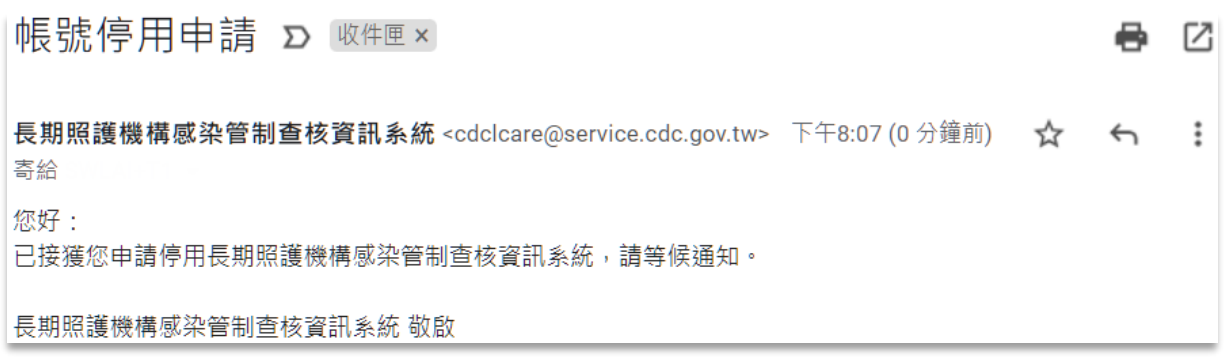

- (6) 審核結果會以電子郵件方式通知:
	- A. 若審核通過,會發送帳號停用通知之電子郵件

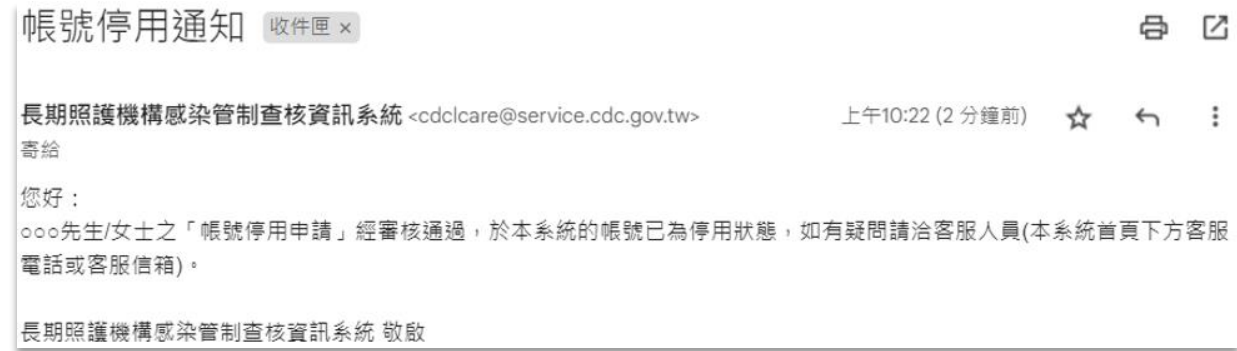

B. 若審核不通過,會發送帳號停用審核退回通知及說明理由之電子郵件

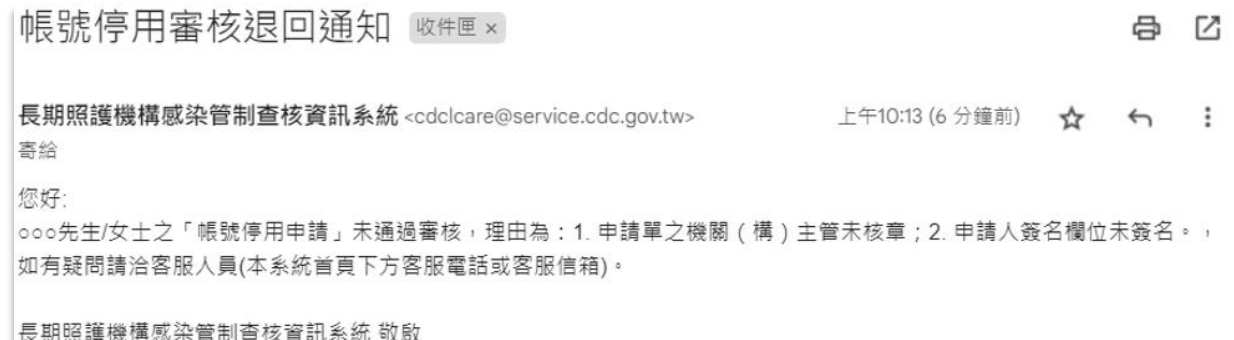

(7) 若衛生主管機關於本系統將機構開業狀態註記為停業或歇業時,該機構下 所有帳號將自動停用。

#### **4.3** 自評表填報

- 4.3.1 受查機構登入系統,點選左方功能列中「自評表」項下「自評表填報」,填 報、瀏覽及查詢自評表。將根據「狀態」欄位顯示不同功能按鈕,如下圖 所示:
	- (1) 於地方主管機關設定自評表填報期限後,狀態欄位是「待填報」、「退回」 時,機構可進行「瀏覽」及「填報自評表」功能。
	- (2) 如果地方主管機關尚未設定自評表填報期限,或狀態欄位是「待稽核」、「已 稽核完成」時,則僅能進行「瀏覽」功能。

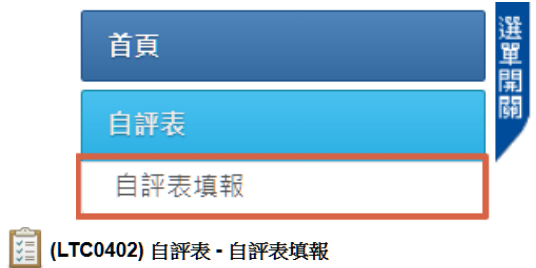

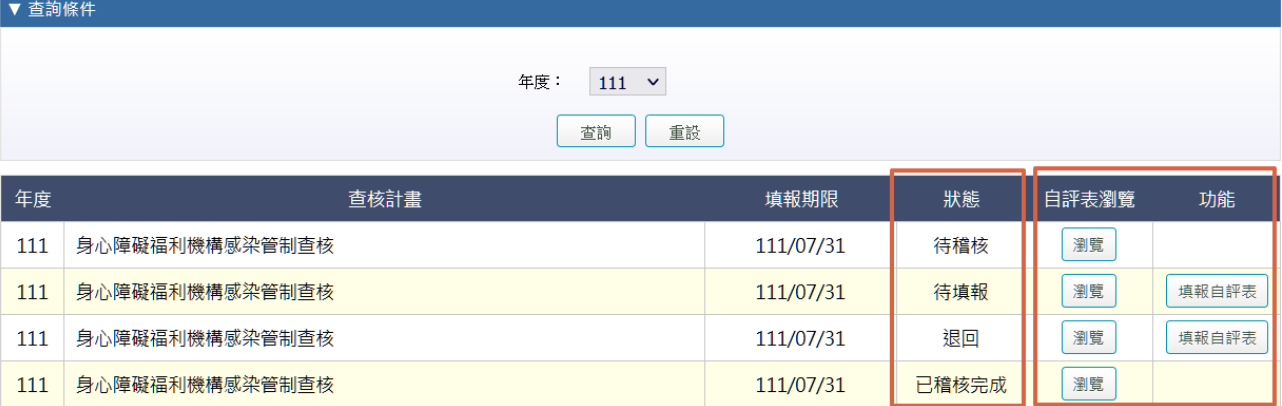

- 4.3.2 點選功能欄位的「填報自評表」按鈕,進入自評表填報介面,如下圖所示:
	- (1) 請檢視機構基本資料是否完整或需進行更新,機構性質、立案類別若有誤, 請以電話及電子郵件聯繫地方主管機關修正。
	- (2) 機構資料填寫及確認後,請點選右上方「確認基本資料無誤」按鈕,完成 確認。
	- (3) 依填表說明完成自評等級、執行狀況簡述等資料填報,不可空白。
	- (4) 必要時可上傳相關附件。
	- (5) 若無法一次完成填報,可點選「暫存」按鈕,下次再進入編輯。

(6) 若已完成資料填報,點選最下方之「預覽」按鈕,再次確認內容。 [ 1 (LTC0402) 自評表 - 自評表填報 - 填報

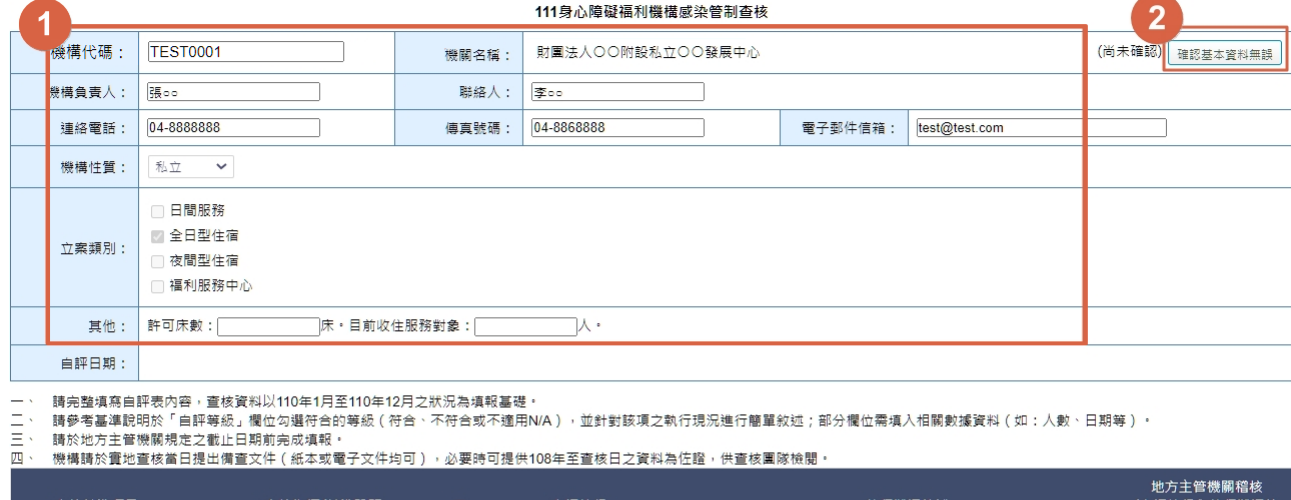

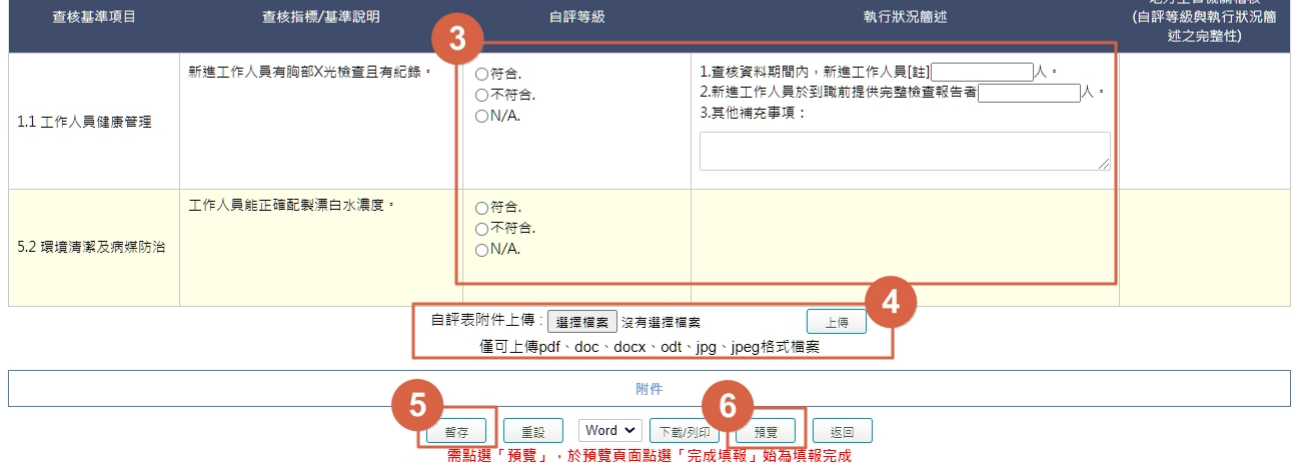

#### (7) 點選「完成填報」按鈕,即完成操作,由地方主管機關進行稽核。

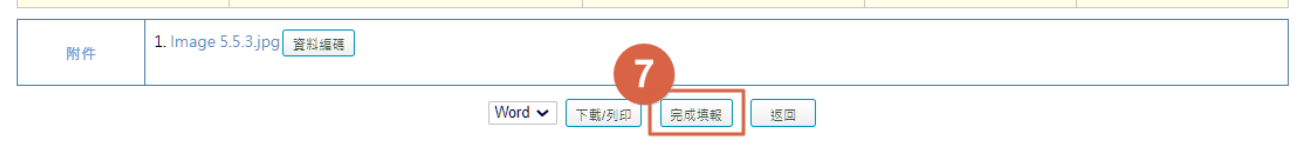

- 4.3.3 自評表填報遭退回,將收到系統發送 Email 通知。請依 4.3.2 流程進入自評 表填報介面,自評表填報遭退回後再填報之介面,如下圖所示。
	- (1) 請再次確認機構基本資料是否完整或需修正。
	- (2) 地方主管機關稽核欄位會說明需修改之原因,請參考並修正填報內容。
	- (3) 地方主管機關稽核為填寫完整之項目,將無法調整內容。
	- (4) 可補充上傳相關附件。
	- (5) 修正完成後,點選最下方之「預覽」按鈕,再次檢視確認內容後,點選「完 成填報 | 按鈕即完成操作,由地方主管機關再次進行稽核。

[1] (LTC0402) 自評表 - 自評表填報 - 填報

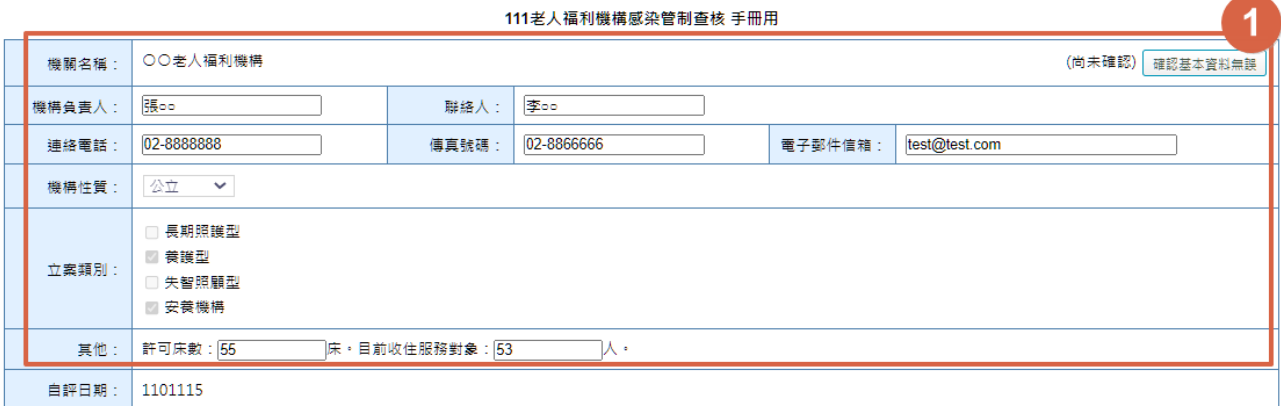

請完整填寫自評表內容 › 查核資料以110年1月至110年12月之狀況為填報基礎 ·<br>請參考基準說明於「自評等級」欄位勾選符合的等級(符合丶不符合或不適用N/A),並針對該項之執行現況進行簡單敘述;部分欄位需填入相關數據資料(如:人數丶日期等) ·<br>請於地方主管機關規定之截止日期前完成填報 ·

Ξ

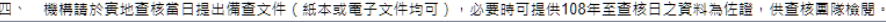

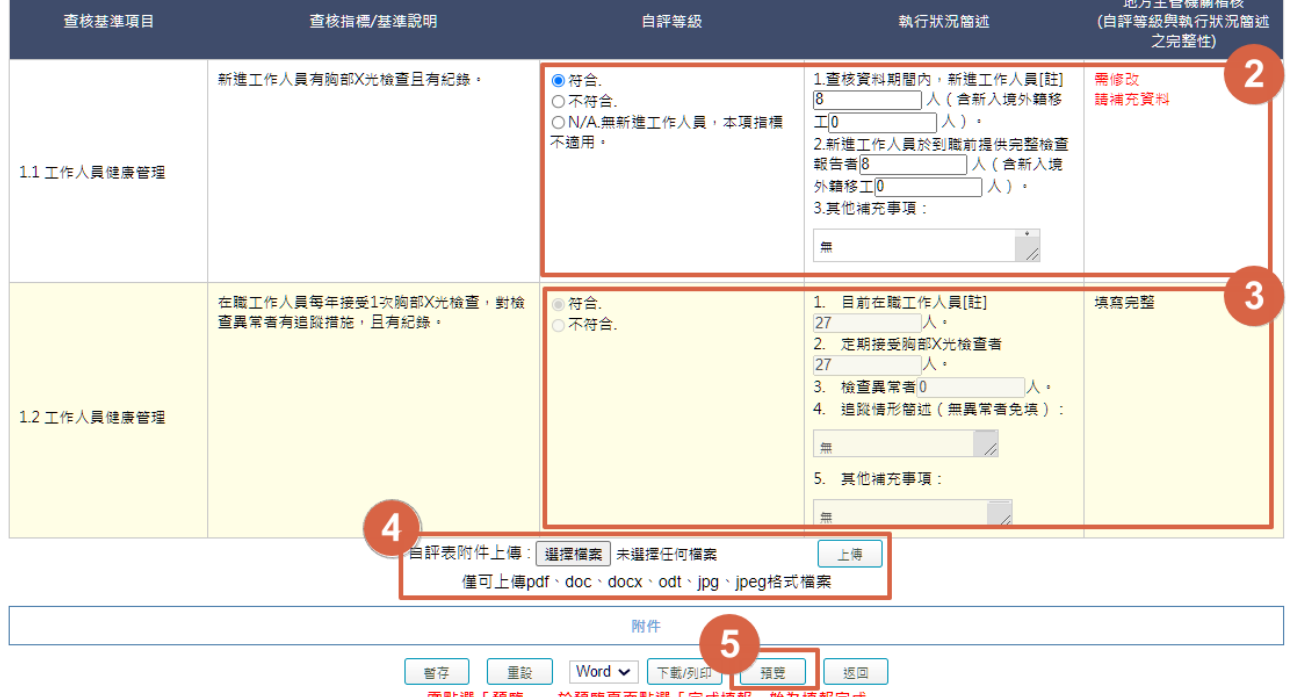

需點選「預覽」,於預覽頁面點選「完成填報」始為填報完成

#### **4.4** 查核表填報

- 4.4.1 本功能僅提供「地方主管機關」、「查核委員」使用,「受查機構」無此功能, 惟若查核表係以線上版方式執行填報作業,且採取「現場驗證方式」時, 需由「受查機構」、「地方主機關」及「查核委員」共同驗證,始完成操作。
- 4.4.2 查核表填報方式可分為兩種,線上版及紙本,驗證方式分述如下:
	- (1) 線上版:
		- A.完成查核表填報後,透過「現場進行驗證」方式,請輸入受查機構、地方 主管機關及查核委員的驗證碼,點選「預覽」按鈕,進入查核結果預覽介 面,確認填報內容無誤,點選「完成驗證」按鈕,成功即完成操作,如下 圖所示:

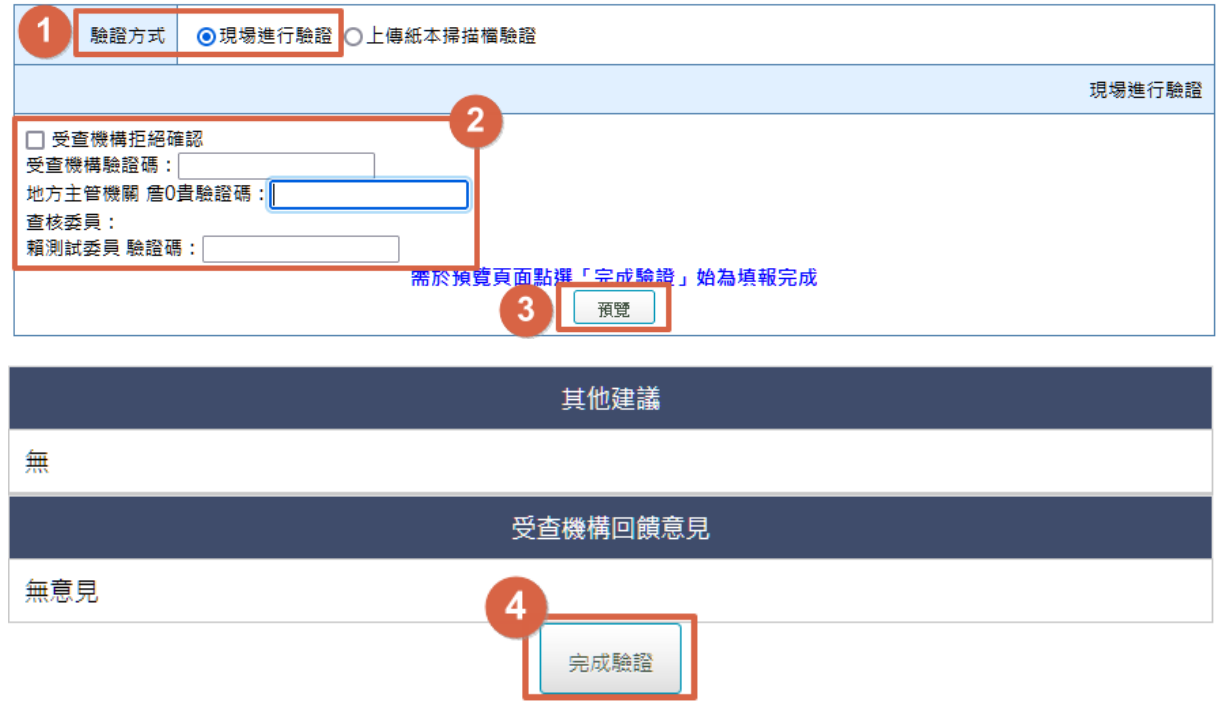

B.若無法驗證成功,請於現場簽署查核結果確認書(附件 6),由地方主管 機關帶回,掃描成電子檔後,重新進入系統「查核表填報」介面,完成驗 證及操作。

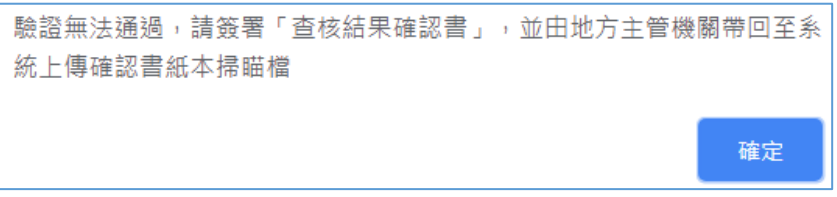

(2) 紙本填報:紙本查核表由地方主管機關帶至查核現場,完成查核表填報後, 由受查機構、地方主管機關及查核委員簽名確認。

#### **4.5** 查核委員評核表

4.5.1 本項提供受查機構對查核委員進行評核。受查機構進入系統,點選左方功

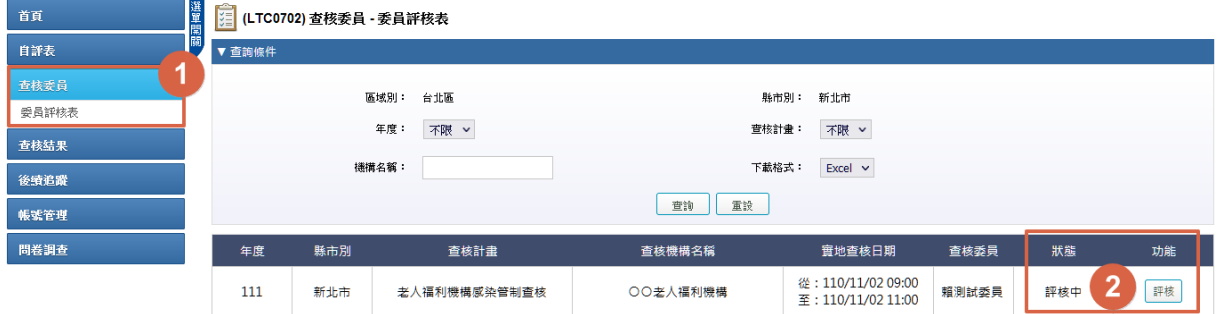

能列中「查核委員」項下「委員評核表」,如下圖所示:

- 4.5.2 點選功能欄位中的「評核」按鈕,進入委員評核表介面,如下圖所示,
	- (1) 請選擇「委員表現」等級,如等級選擇「欠缺」,需輸入「評核意見」,點 選「完成填報」按鈕即完成操作。
	- (2) 若無法一次完成填報,可點選「暫存」按鈕,下次再進入編輯。 [ 4] (LTC0702) 查核委員 - 委員評核表 - 填報

111年老人福利機構感染管制查核 手冊用

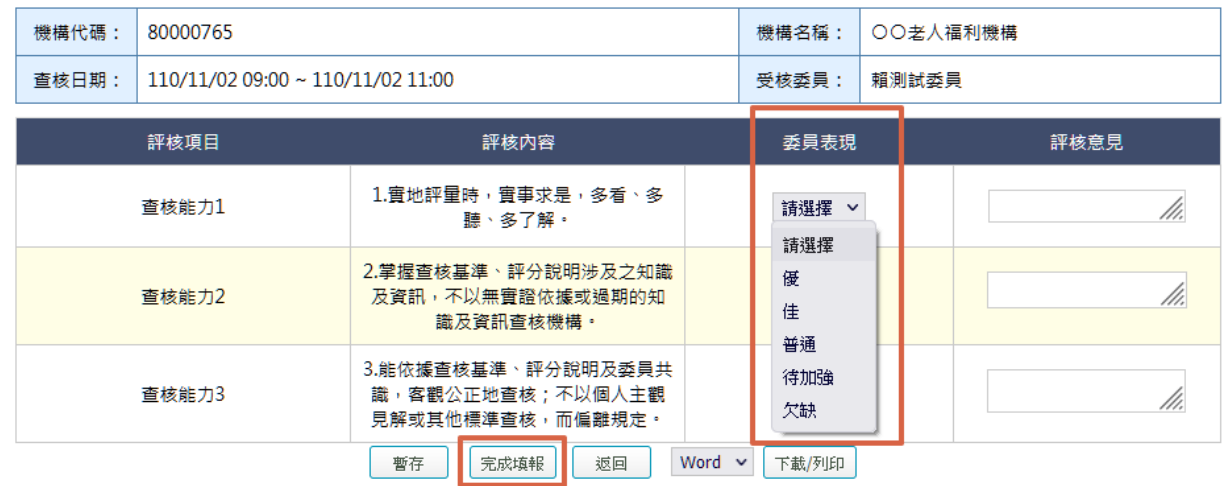

4.5.3 完成評核後,委員評核表介面之狀態欄位會顯示「已評核完成」,功能欄位 顯示「瀏覽」按鈕。

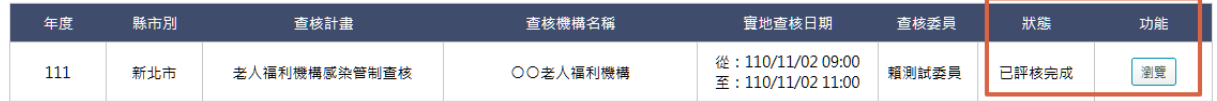

4.5.4 點選功能欄位中的「瀏覽」按鈕,可瀏覽受查機構填報之委員評核內容。

### **4.6** 查核結果瀏覽及申復

4.6.1 本項提供查核結果之瀏覽、申復及查詢功能,點選左方功能列中「查核結 果」項下「查核結果瀏覽及申復」(如下圖所示)。

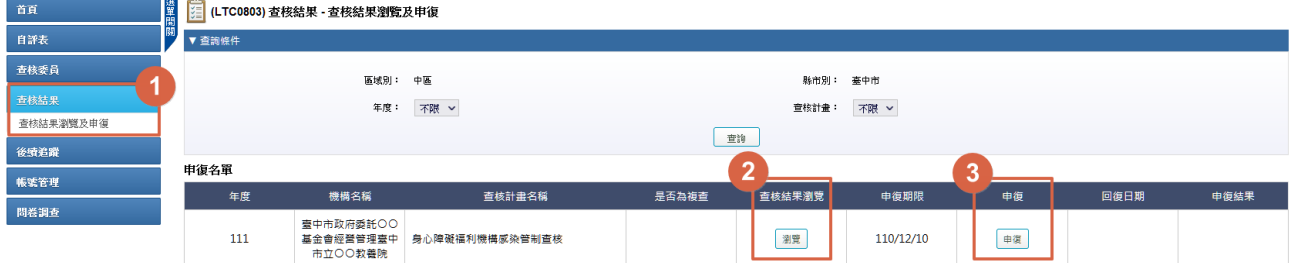

# 4.6.2 點選查核結果瀏覽欄位中的「瀏覽」按鈕,進入查核結果瀏覽介面,如下 圖所示,可顯示查核結果資料及下載。

**E (LTC0803) 查核結果 - 查核結果瀏覽及申復 - 查核結果** 

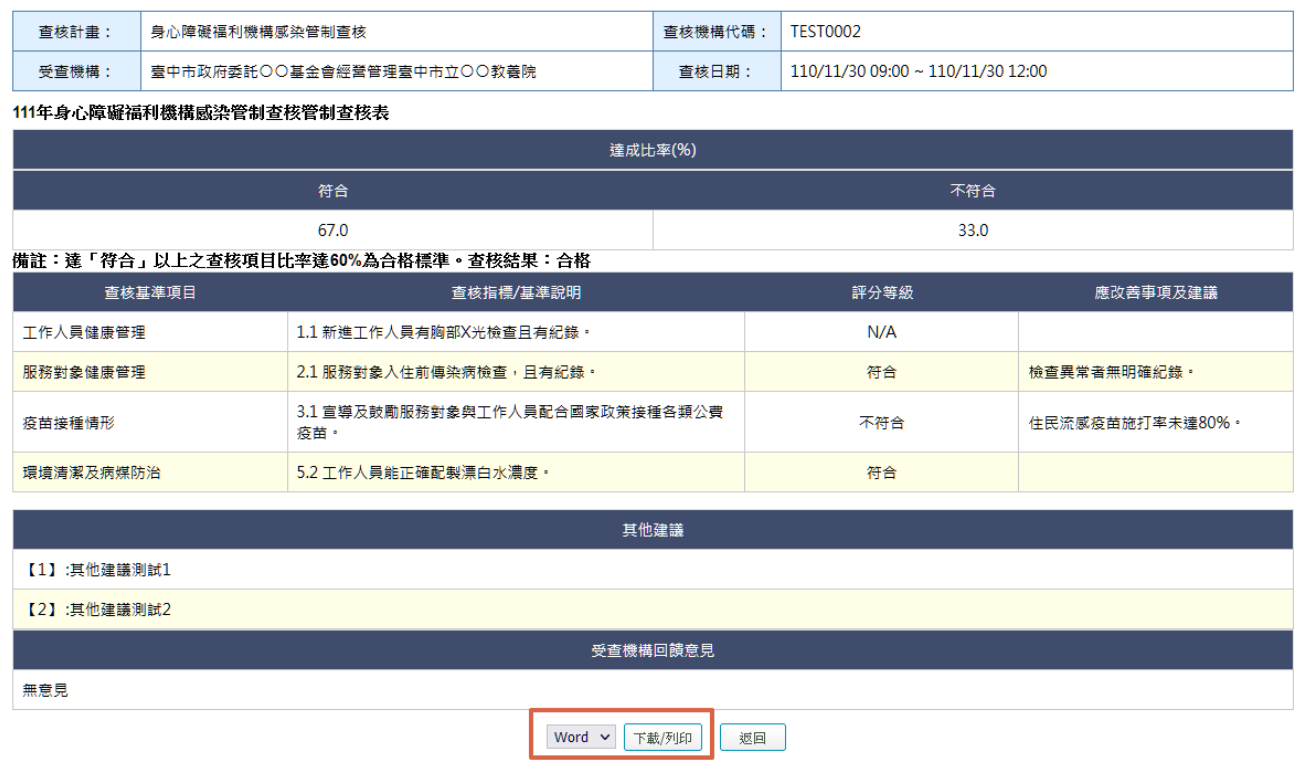

- 4.6.3 受查機構若發現「查核結果」內容與實地查核當日確認內容不同或有疑義 時,應依各地方主管機關訂定之期限前,以紙本函文向地方主管機關提出 申復。
	- (1) 請於「查核結果-查核結果瀏覽及申復」介面,點選申復欄位中的「申復」 按鈕,進入申復編輯介面,並於「申復內容」欄位填報申復之理由與訴求, 點選「提出申復」按鈕。

[ ] (LTC0803) 查核結果 - 查核結果瀏覽及申復 - 申復編輯

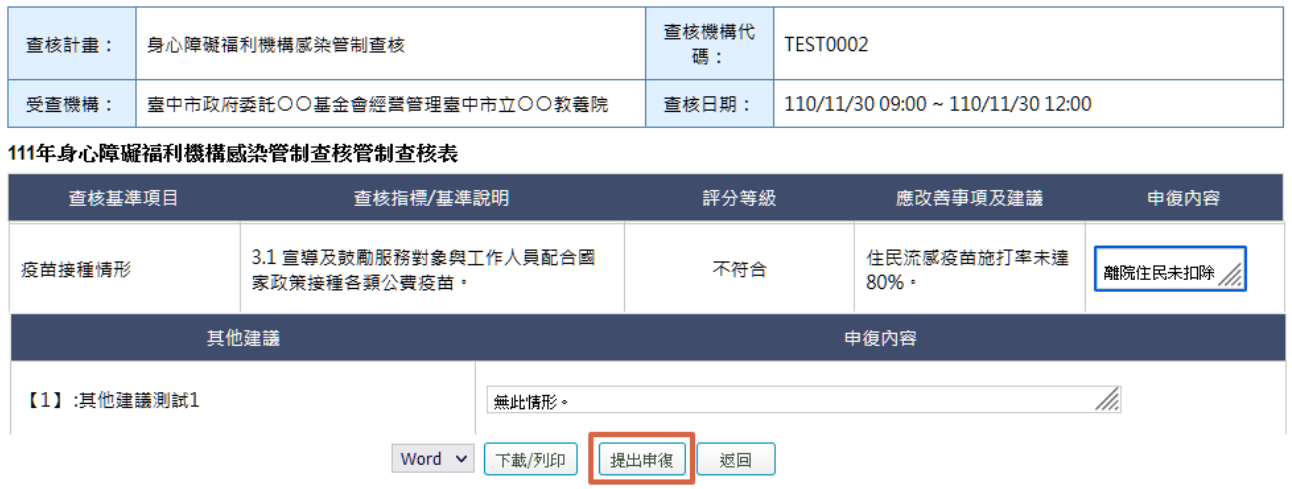

(2) 於系統提出申復後,「查核結果-查核結果瀏覽及申復」介面之申復欄位, 會呈現「已處理」之狀態。點選「已處理」,可進入「申復瀏覽」介面,下 載申復之電子檔案,列印及簽章後,作為函送地方主管機關之附件。

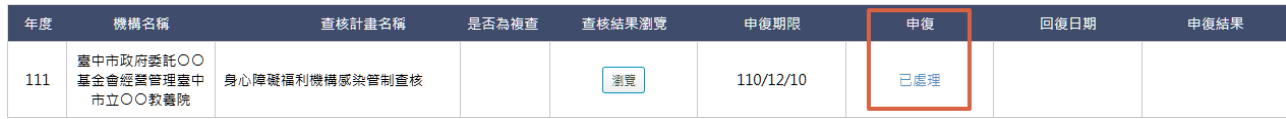

4.6.4 地方主管機關接獲申復並完成處理回復後,「查核結果-查核結果瀏覽及申 復 , 介面之申復結果欄位, 會出現回復日期及「瀏覽結果 , 按鈕, 如下圖 所示,點選「瀏覽結果」按鈕,即可進入瀏覽結果介面,查看申復結果。 [1] (LTC0803) 查核結果 - 查核結果瀏覽及申復

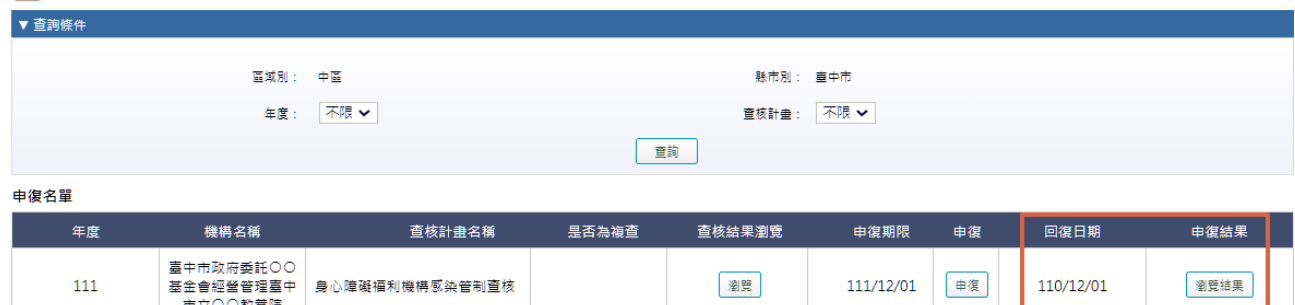

#### **4.7** 應改善事項及建議執行情形填報

### 4.7.1 本項提供受查機構應改善事項及建議執行情形之填報、瀏覽及查詢功能。 操作說明如下,系統畫面如下圖所示。

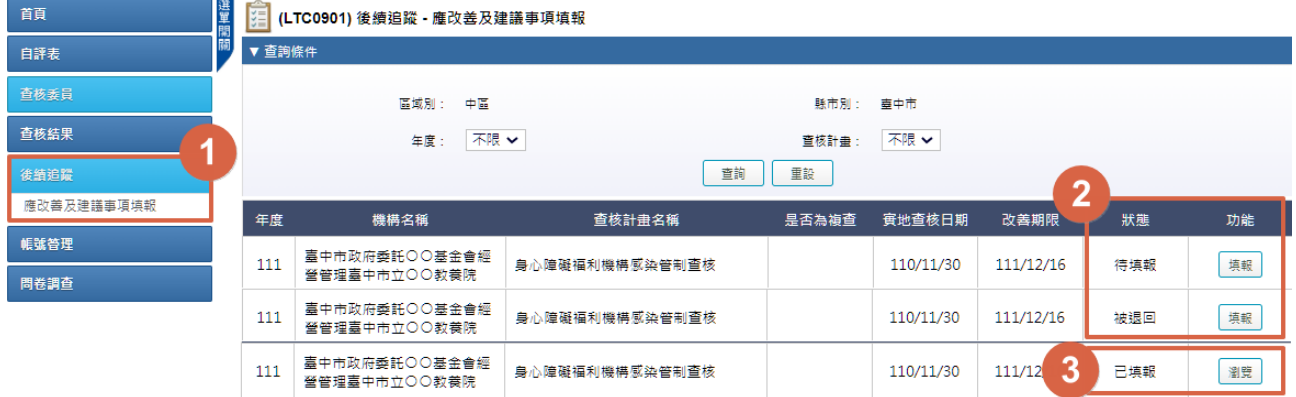

- (1) 點選左方功能列中「後續追蹤」項下「應改善事項及建議執行情形填報」, 將根據「狀態」欄位顯示不同功能按鈕。
- (2) 如果狀態是「待填報」或「被退回」,則功能欄位為「填報」,機構點選按 鈕填報執行狀況與目前執行情形。
- (3) 完成填報作業,狀態會呈現「已填報」,功能欄位為「瀏覽」。點選「瀏覽」 按鈕,進入應改善事項及建議執行情形瀏覽介面,可瀏覽此次完成填報之 內容。

# 4.7.2 點選功能欄位中的「填報」按鈕,進入應改善事項及建議執行情形填報介

面,如下圖所示。

[ | (LTC0901) 後續追蹤 - 應改善及建議事項填報 - 填報 壹中市政府委託○○基金會經營 縣市別: 機構代碼· **TEST0002** 機構名稱。 喜中市 管理臺中市立〇〇教養院 111年身心障礙福利機構感染管制查核感染管制應改善事項及建議執行情形一覽表 一、應改善事項(評分等級為勾選「不符合」項目之意見) Step1-地方主管機關提供 Step2-機構填寫 Step3-地方主管機關填寫 執行狀況 成果查核 目前執行情形 項目 改善意見 已 執 未 已│執│未 意見 (或尚未執行理由) 一完成 一完成  $\left| \begin{array}{c} \overline{n} \\ \overline{\theta} \end{array} \right|$ 行 執 執  $\Phi$ 行 行 3.1 富導及鼓勵服務對象 住民流感疫苗施打率 加強宣導住民施打流威疫苗,並請診所到機構協助  $\bullet$  $\circ$ 與工作人員配合國家政策  $\bigcirc$ 未逹80%。 Ÿı. 施打。 接種各類公費疫苗。 :、建議(評分等級為勾選「符合」項目之意<mark>!</mark>,或「其他建議」) Step1-地方主管機關提供 Step2-機構填寫 Step3-地方主管機關填寫 参酌辦理情形 執行狀況簡述之完整性 目前執行情形 項目 建議 已. 執 │未 (如選擇修改敘述/補充資料, (或尚未執行理由) 完 行 参 請務必說明原因) 成  $\spadesuit$ 採 2.1 服務對象入住前傳染病檢查,且有 檢查異常者無明確紀錄。  $\bullet$  $\circ$  $\circ$ ///. 已造冊 紀錄。 其他建議, 制試2 其他建議【1】  $\bullet$  $\circ$  $\circ$ ///.  $\overline{\mathbf{2}}$ 機構佐證資料上傳:|瀏覽... 未選擇檔案。 上傳 1. 佐證資料.JPG (臺中市政) <mark>\*</mark>○○基金會經營管理臺中市立 ■ 養院) | 資料編碼 | 刪除 附件 平下 T Word v 下載例印 預覽 返回 ————————————————————<br>需於預覽頁面點選「完成填報」始為填報完成

- (1) 於「應改善事項」及「建議」2 部分,完成填報「Step-2 機構填寫」之「執 行狀況」、「參酌辦理情形」、「目前執行情形(或尚未執行理由)」等欄位。
- (2) 可上傳佐證資料。
- (3) 若無法一次完成填報,可點選「暫存」按鈕,下次再進入編輯。
- (4) 若已完成資料填報,點選最下方之「預覽」按鈕,再次確認內容。

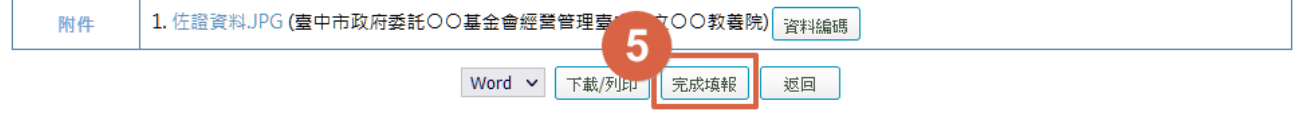

(5) 點選「完成填報」按鈕即完成操作,由地方主管機關進行稽核。

- 4.7.3 應改善事項及建議執行情形填報遭退回之介面,如下圖所示。
	- (1) 地方主管機關填寫欄位中之意見欄會說明退回原因,請再修正填報內容或 補充資料。
	- (2) 完成資料填報,點選「預覽」按鈕,再次確認內容。

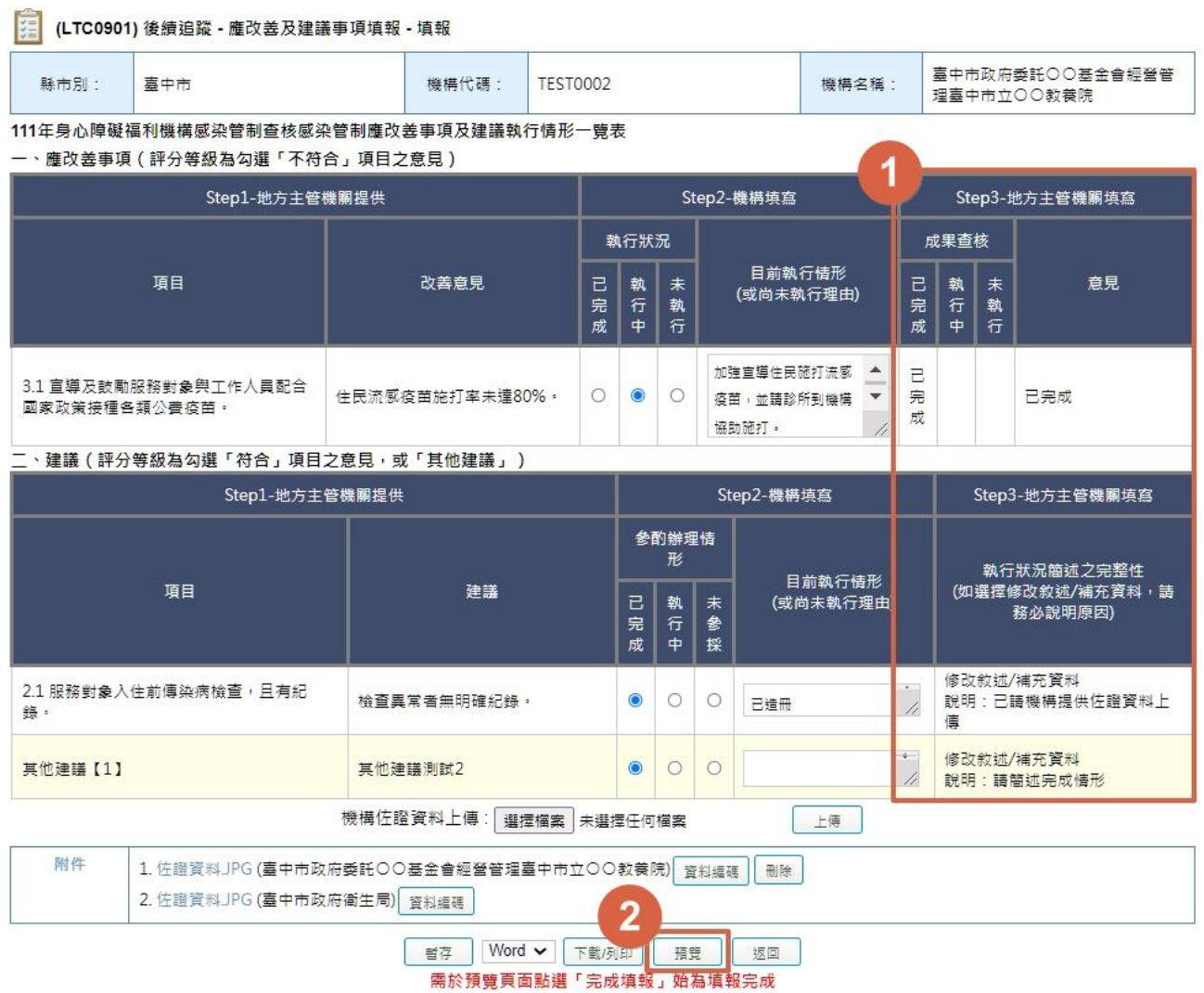

# (3) 點選「完成填報」按鈕即完成操作,由地方主管機關再次進行稽核。

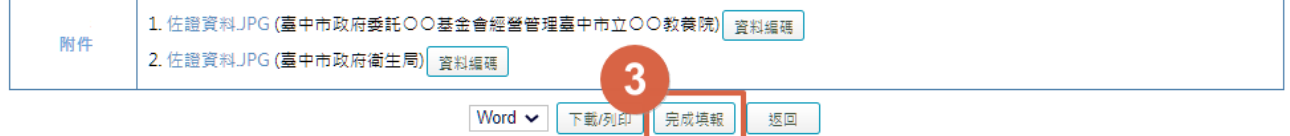